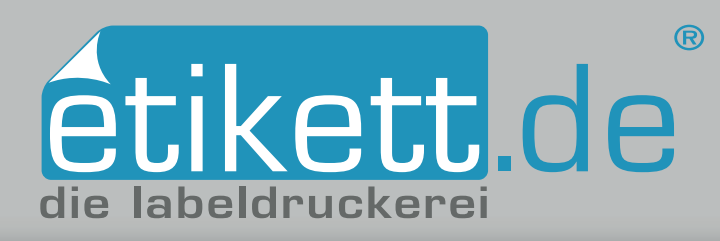

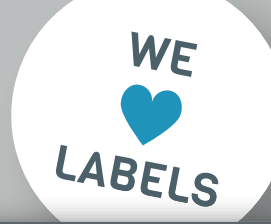

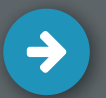

Deckweiß anlegen in Adobe InDesin CC: Metallische Etiketten

- **1. Volltonfarbe "HPI-White" anlegen**
- **2. Ebenen erstellen**
- **◆ 3. Elemente mit der Farbe "HPI-White" einfärben**
- **4. Überprüfung der Farben mit Hilfe der Separationenvorschau**

## **1. Volltonfarbe "HPI-White" anlegen**

Erstellen Sie zunächst ein neues Farbfeld. Rufen Sie dazu in der Leiste oben unter **Fenster** das **Farbfelder-**Bedienfeld auf. Wählen Sie anschließend in der **Liste** Neues Farbfeld aus. Nutzen Sie den Farbtyp Vollton und benennen Sie den Farbfeldnamen mit "HPI-White". Danach nutzen Sie den CMYK-Farbraum mit den Farbwerten C100 M0 Y0 K0 *[Abb.: 1.1].* Mit Klick auf OK wird die soeben angelegte Volltonfarbe unter **Farbfelder** angezeigt.

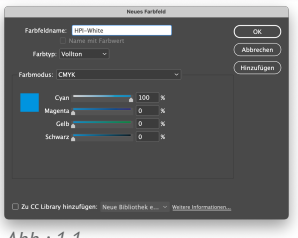

### *Abb.: 1.1*

## **2. Ebenen erstellen**

Erstellen Sie zunächst die Ebenen **Druck, Deckweiß** und **Stanze.**  Diese Ebenen dienen Ihnen nur zur besseren Übersicht. Sie haben keinen direkten Einfluss auf die Zuweisung einer Farbe. Rufen Sie über die obere Menüleiste den Reiter **Fenster Ebenen**. Um eine weitere Ebene zu kreieren, aktivieren Sie das Icon **Neue Ebene erstellen** *[Abb.: 2.1(1)].* Ändern Sie den Namen einer Ebene mit Doppelklick darauf. In einem nächsten Schritt legen Sie die einzelnen Elemente mit dem Auswahl-Werkzeug auf der jeweils richtigen Ebene ab. Rechts neben der Ebene wird nun ein kleines Quadrat angezeigt *[Abb.: 2.1(2)]*, das Sie auf die gewünschte Ebene ziehen müssen. Wiederholen Sie diese Schritte, bis alle Elemente der richtigen Ebene zugeordnet sind. Wichtig ist, dass Sie Elemente mit der Farbe Deckweiß in der Ebene über den restlichen Druckfarben anlegen.

## **3. Elemente mit der Farbe "HPI-White" einfärben 3. Elemente mit der Farbe "HPI-White" einfärben**

Beim Druck auf einem metallischen Material gibt es zwei Gründe die Farbe Deckweiß, hier "HPI-White" genannt, anzulegen:

- **1) Es sollen weiße, nicht metallische Elemente gedruckt werden. 1) Es sollen weiße, nicht metallische Elemente gedruckt werden.**
- **2) Manche farbige Elemente, wie Texte oder Bilder sollen nicht 2) Manche farbige Elemente, wie Texte oder Bilder sollen nicht metallisch sein. In dem Fall wird das Deckweiß zuerst und die metallisch sein. In dem Fall wird das Deckweiß zuerst und die farbige Fläche darüber gedruckt. farbige Fläche darüber gedruckt.**

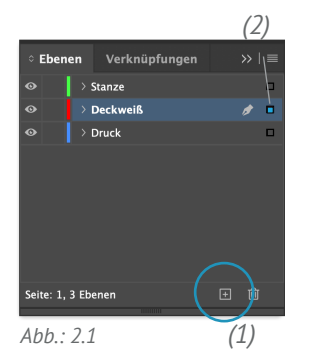

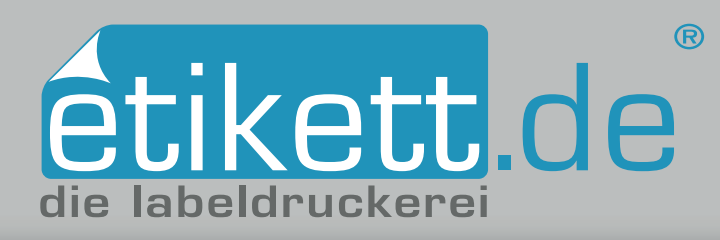

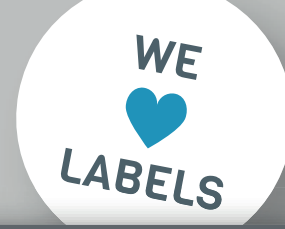

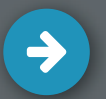

## Deckweiß anlegen in Adobe InDesign CC: Metallische Etiketten

- **1. Volltonfarbe "HPI-White" anlegen**
- **2. Ebenen erstellen**
- **◆ 3. Elemente mit der Farbe "HPI-White" einfärben**
- **4. Überprüfung der Farben mit Hilfe der Separationenvorschau**

## **3.1 Weiße Elemente anlegen**

Wählen Sie die Elemente, die weiß gedruckt werden sollen mit dem **Auswahl-Werkzeug** an. Weisen Sie die Volltonfarbe "HPI-White" aus dem Fenster▶ Farbfelder-Bedienfeld [Abb.: 3.1] zu. Stellen Sie sicher, dass diese Elemente auf der Ebene "Deckweiß" liegen.

# **3.2 Deckweiß anlegen, um farbige Elemente nicht metallisch darzustellen**

Wählen Sie die Elemente, die nicht metallisch werden sollen, mit dem **Auswahl-Werkzeug** an. Kopieren Sie diese und fügen Sie die kopierten Elemente an der Originalposition über **Bearbeiten An Originalposition einfügen** auf der Ebene "Deckweiß" ein. Daraufhin färben Sie die eingefügten Elemente mit der Volltonfarbe HPI-White ein. Zu beachten ist, dass diese Elemente auf Überdrucken eingestellt werden, da ansonsten die Farbe, welche darunter liegt, nicht gedruckt wird. Dazu wählen Sie die Elemente mit dem **Auswahl-Werkzeug** aus und stellen Sie diese mit Hilfe des **Fenster Attribute**-Bedienfeldes je nach Art auf Fläche oder Kontur überdrucken *[Abb.: 3.2]*.

## **4. Überprüfung der Farben mit Hilfe der Separationenvorschau**

Um die Einstellungen zu überprüfen, schauen Sie sich die Farbseparationen über Fenster > Separationenvorschau an. Klicken Sie also auf die Ansichtsoption Separationen. Beim Ausblenden des Farbkanals HPI-White muss sichergestellt sein, dass die farbigen Flächen, die darunter liegen, angezeigt und nicht ausgelassen werden *[Abb.: 4.1]*. Letztendlich sollten die Stellen, die ausschließlich weiß gedruckt werden, ausgespart sein.

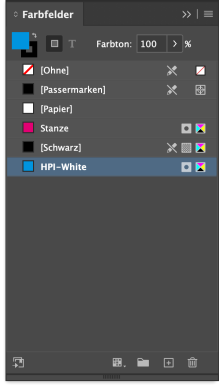

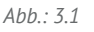

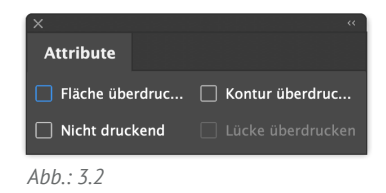

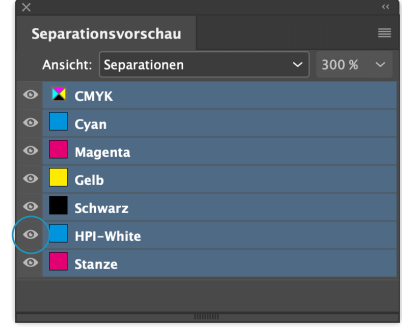

*Abb.: 4.1*